# **brother.**

# Web Connect Guide

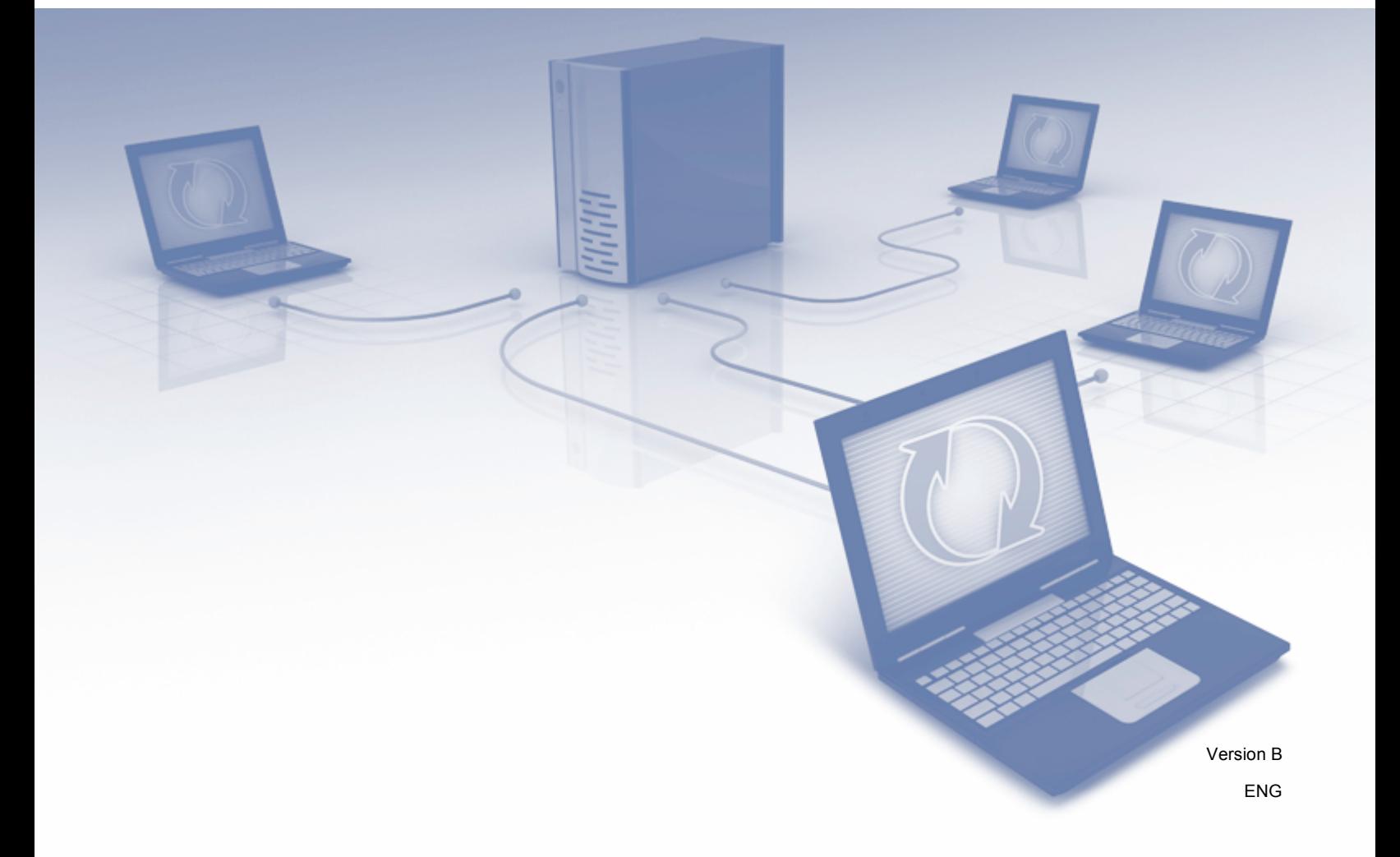

# **Applicable models**

This User's Guide applies to the following models: MFC-J825DW, MFC-J835DW, DCP-J925DW

# **Definitions of notes**

We use the following icon throughout this user's quide:

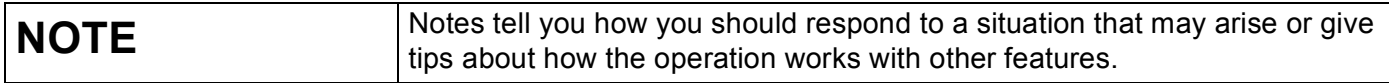

# **Trademarks**

The Brother logo is a registered trademark of Brother Industries, Ltd.

Brother is a trademark of Brother Industries, Ltd.

Yahoo! logo, FLICKR and the FLICKR logo are the trademarks and/or registered trademarks of Yahoo! Inc.

Google Drive, Picasa and Picasa Web Albums are trademarks of Google, Inc. Use of these trademarks are subject to Google Permissions.

EVERNOTE and the Evernote Elephant logo are trademarks of Evernote Corporation and used under a license.

Windows is a registered trademark of Microsoft Corporation in the United States and other countries.

Macintosh is a trademark of Apple Inc., registered in the United States and other countries.

Each company whose software title is mentioned in this manual has a Software License Agreement specific to its proprietary programs.

**Any trade names and product names of companies appearing on Brother products, related documents and any other materials are all trademarks or registered trademarks of those respective companies.**

# **IMPORTANT NOTE**

- Please go to the Brother Solutions Center at<http://solutions.brother.com/> and click Manuals on your model page to download the other manuals.
- Not all models are available in all countries.
- For DCP users; This documentation is for both MFC and DCP models. Where it says 'MFC' in this user's guide, please read 'MFC-xxxx' as 'DCP-xxxx'.

©2013 Brother Industries, Ltd.

# **Table of Contents**

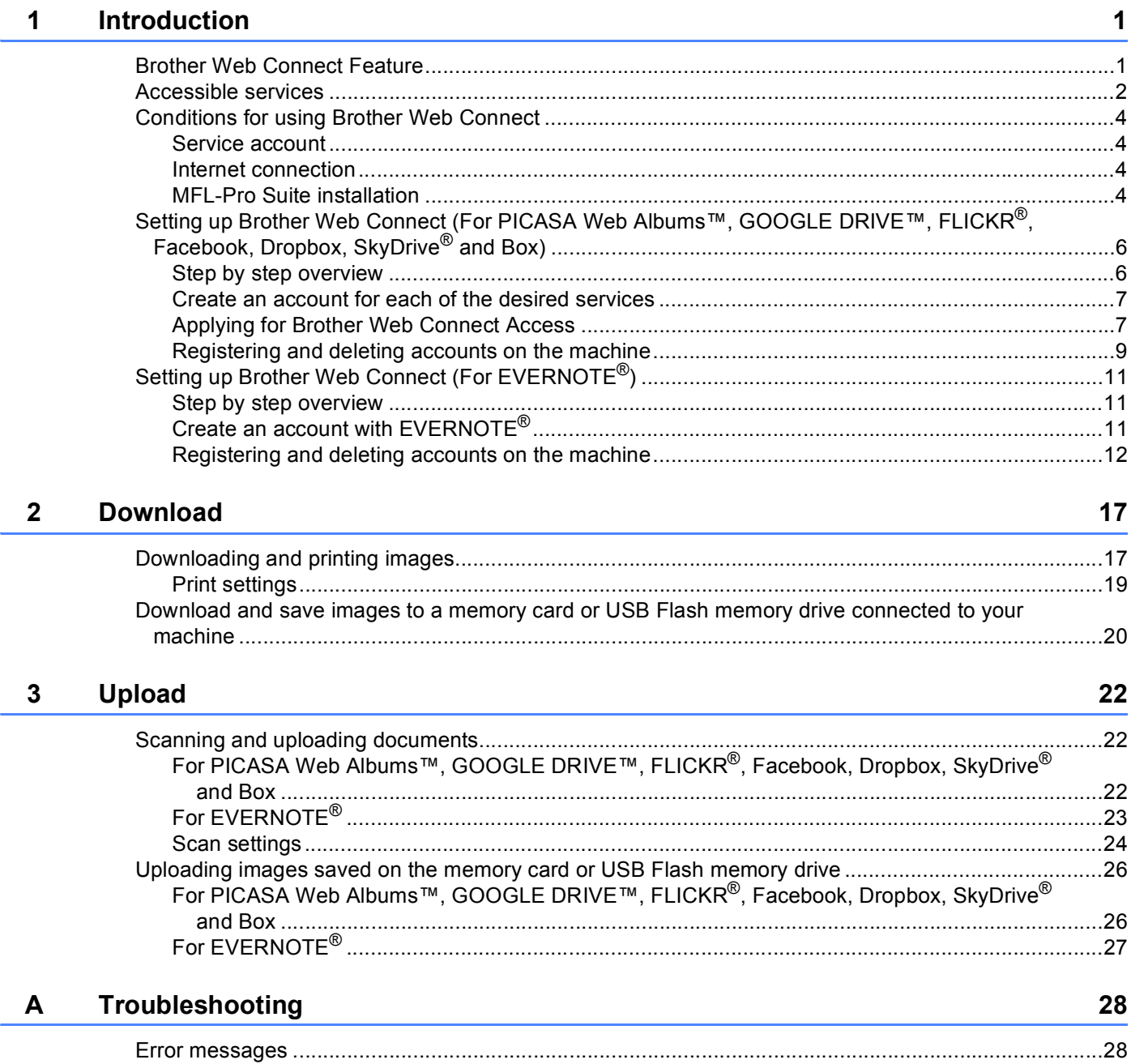

<span id="page-3-0"></span>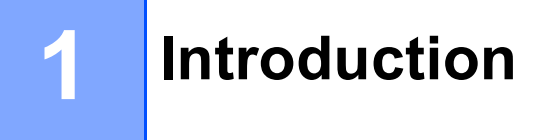

# <span id="page-3-1"></span>**Brother Web Connect Feature**

Certain web sites provide services that allow users to upload and view images and files on the web site. Your Brother machine can scan images and upload them to these services, and also print images that are already uploaded to these services.

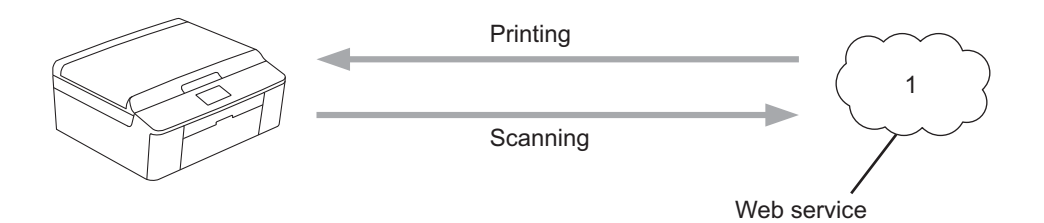

**1 Photos and documents**

# <span id="page-4-0"></span>**Accessible services <sup>1</sup>**

The following services can be accessed from your Brother machine.

■ PICASA Web Albums™

PICASA Web Albums™ is an online photo sharing service. Images can be uploaded, organized into albums, and shared with other users.

URL:<http://picasaweb.google.com/>

■ GOOGLE DRIVE™

GOOGLE DRIVE™ is an online document editing and sharing service.

URL:<http://drive.google.com/>

 $\blacksquare$  FLICKR $^\circledR$ 

 $FLICKR<sup>®</sup>$  is an online photo sharing service. Images can be uploaded, organized into albums, and shared with other users.

URL:<http://www.flickr.com/>

■ Facebook

Facebook is a social networking service that also allows images to be uploaded and shared with other users.

URL:<http://www.facebook.com/>

 $\blacksquare$  EVERNOTE<sup>®</sup>

EVERNOTE<sup>®</sup> is an online file storage and managing service.

URL:<http://www.evernote.com/>

■ Dropbox

Dropbox is an online file storage, sharing and file synchronization service.

```
URL: http://www.dropbox.com/
```
 $\blacksquare$  SkyDrive<sup>®</sup>

SkyDrive $^{\circledR}$  is an online file storage, sharing and managing service.

URL:<http://skydrive.live.com/>

■ Box

Box is an online document editing and sharing service.

URL:<http://www.box.com/>

For details about any of these services, refer to the respective service's web site.

The following table describes which types of files can be used with each Brother Web Connect feature.

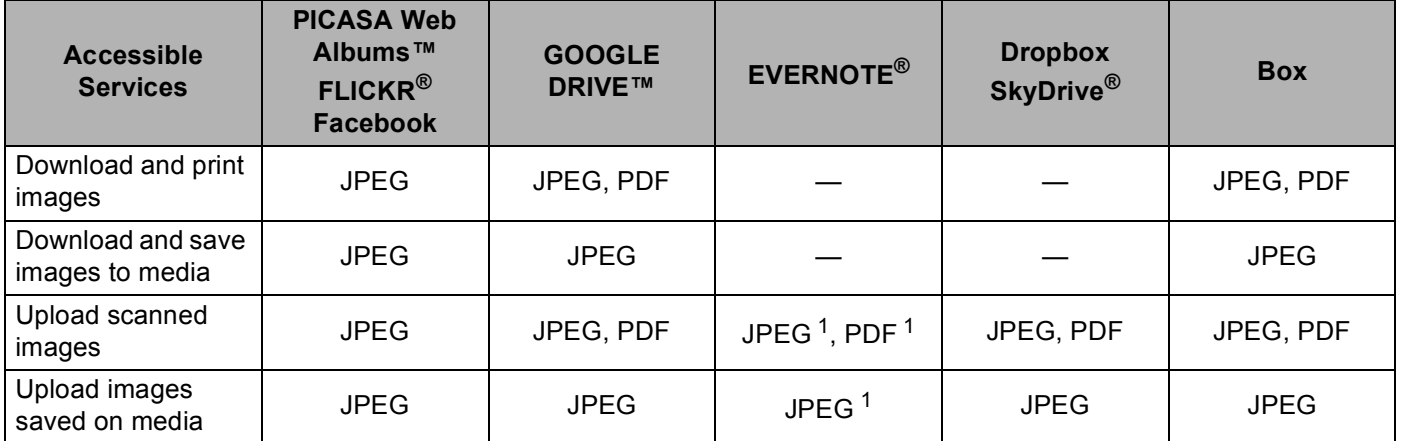

<span id="page-5-0"></span> $1$  You can upload images to a service by sending e-mail messages to the e-mail address provided by the respective service.

#### **NOTE**

(For Hong Kong, Taiwan and Korea)

Brother Web Connect only supports English. Files named in the local language may not be downloaded or uploaded.

# <span id="page-6-0"></span>**Conditions for using Brother Web Connect <sup>1</sup>**

### <span id="page-6-1"></span>**Service account <sup>1</sup>**

In order to use Brother Web Connect, you must have an account with the desired service. If you do not already have an account, use a computer to access the web site of the service and create an account.

#### <span id="page-6-2"></span>**Internet connection**

In order to use Brother Web Connect, your Brother machine must be connected to a network that has access to the Internet, either through a wired or wireless connection. Refer to the Quick Setup Guide to connect and configure the machine appropriately.

For network setups that use a proxy server, the machine must also be configured to use a proxy server. (*[Proxy server settings](#page-6-4)* on page 4)

#### **NOTE**

A proxy server is a computer that serves as an intermediary between users' computers, which don't access the Internet directly, and the Internet.

### <span id="page-6-3"></span>**MFL-Pro Suite installation <sup>1</sup>**

The initial installation of Brother Web Connect requires a computer that has access to the Internet and Brother MFL-Pro Suite installed. Following the steps outlined in the Quick Setup Guide you can install the MFL-Pro Suite (from the supplied installer CD-ROM) and configure the machine to be able to print over your wired or wireless network.

#### <span id="page-6-4"></span>**Proxy server settings**

If the network uses a proxy server, the following proxy server information must be configured on the machine.

- Proxy server address
- Port number
- User name
- Password
- Press Menu on your machine's LCD.
- Press Network.
- **3** Press Web Connect settings.
- Press Proxy Settings.
- Press Proxy Connection.
- Press On.

Introduction

**T** Press the option that you want to set, and then enter the proxy server information.

8 Press Stop/Exit.

# <span id="page-8-0"></span>**Setting up Brother Web Connect (For PICASA Web Albums™, GOOGLE DRIVE™, FLICKR®, Facebook, Dropbox, SkyDrive® and Box) <sup>1</sup>**

### <span id="page-8-1"></span>**Step by step overview**

Configure the settings using the following procedure.

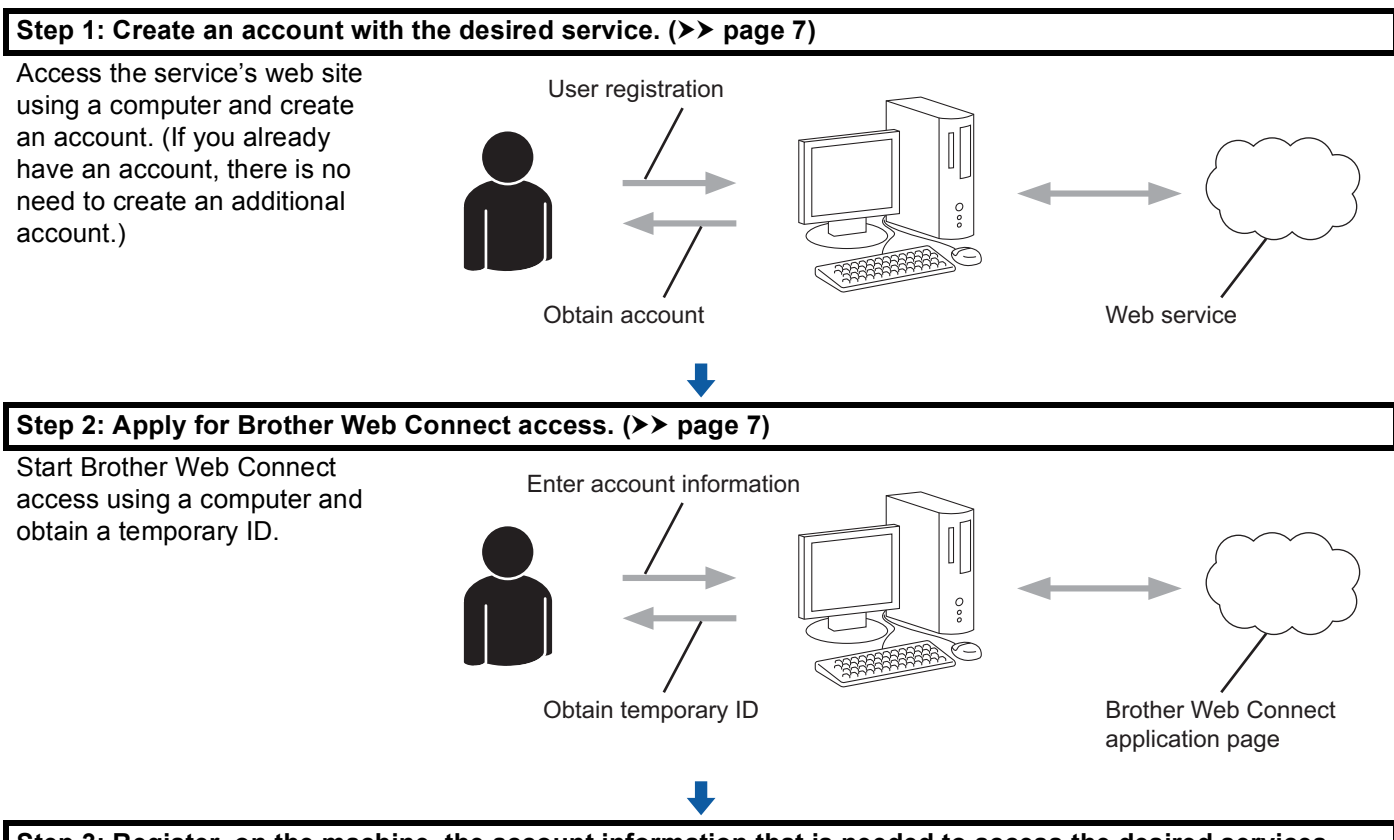

#### **Step 3: Register, on the machine, the account information that is needed to access the desired services. (** $>$  **[page 9](#page-11-1)**)

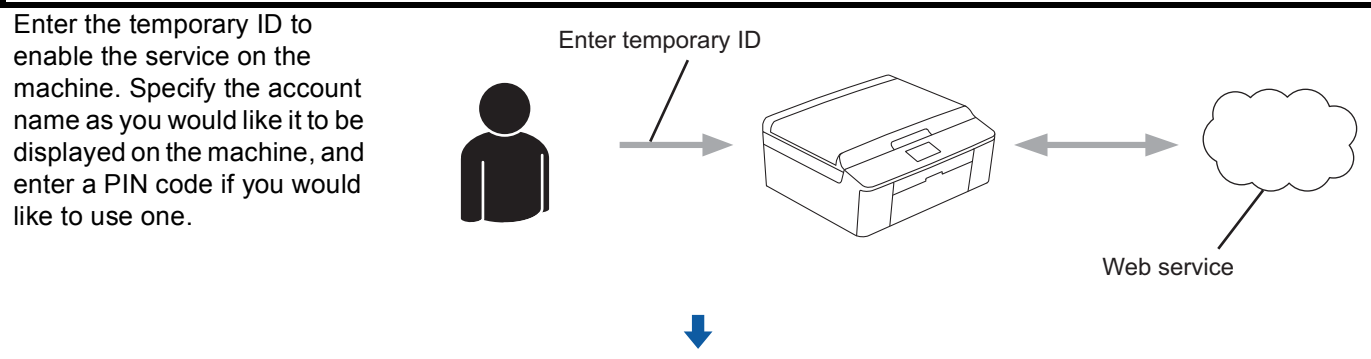

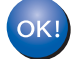

**The machine can now use the service.**

### <span id="page-9-2"></span><span id="page-9-0"></span>**Create an account for each of the desired services <sup>1</sup>**

In order to use Brother Web Connect to access an online service, you need to have an account with that online service. If you do not already have an account, use a computer to access the web site of the service and create an account. After creating an account, log in and use the account once with a computer before using the Brother Web Connect feature, otherwise you may not be able to access the service using Brother Web Connect.

If you already have an account, there is no need to create an additional account.

Go to the next procedure. (*[Applying for Brother Web Connect Access](#page-9-3)* on page 7)

#### **NOTE**

You do not need to create an account if you will use the service as a guest. You can only use certain services as a guest. If the service you want to use does not have this option, you will need to create an account.

### <span id="page-9-3"></span><span id="page-9-1"></span>**Applying for Brother Web Connect Access <sup>1</sup>**

In order to use Brother Web Connect to access online services, you must first apply for Brother Web Connect access using the computer that has Brother MFL-Pro Suite installed.

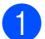

**1** Turn on your computer.

Access the Brother Web Connect application web page.

■ Windows<sup>®</sup>

If you have already installed MFL-Pro Suite, choose **Start** / **All Programs** / **Brother** / **MFC-XXXX** (where XXXX is your model name) / **Brother Web Connect**.

The web browser will start and access the application page.

You can also access the page directly by entering ["http://bwc.brother.com"](http://bwc.brother.com) into your web browser's address bar.

■ Macintosh

If you have already installed MFL-Pro Suite, double-click **Macintosh HD** (Startup Disk) / **Library** / **Printers** / **Brother** / **Utilities** / **Brother Web Connect**.

The web browser will start and access the application page.

You can also access the page directly by the following ways:

- From the supplied installer CD-ROM
	- **1** Put the supplied installer CD-ROM into your CD-ROM drive. Double-click the **Brother Support** icon.
	- **2** Click the **Brother Web Connect** icon.
- From your web browser

Enter "[http://bwc.brother.com"](http://bwc.brother.com) into your web browser's address bar.

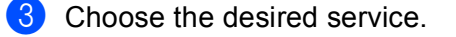

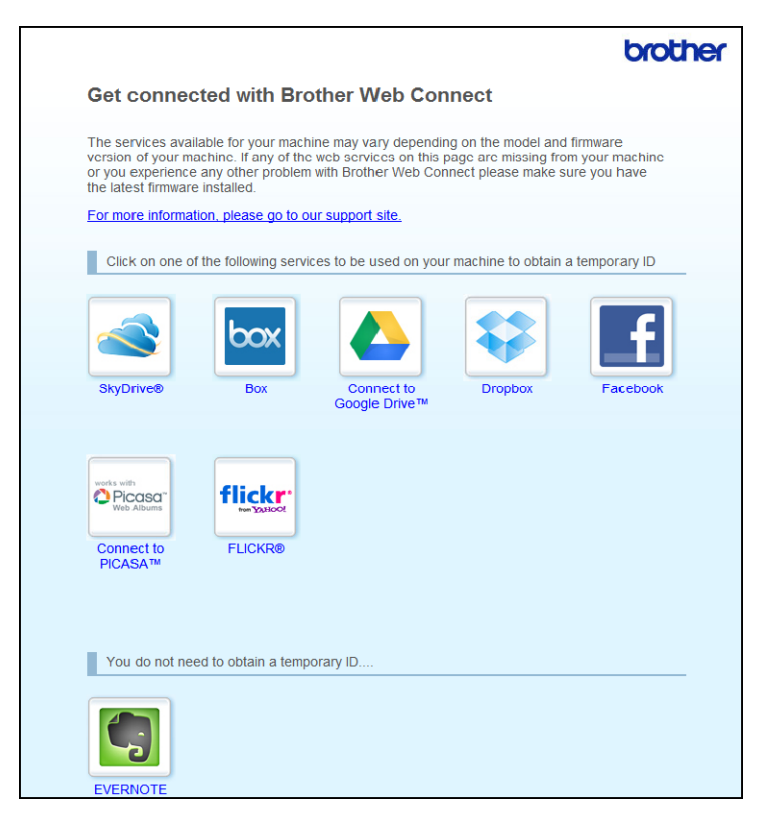

 $\left(4\right)$  Follow the on-screen instructions and apply for access. When finished, your temporary ID will be displayed. This temporary ID is needed when registering accounts to the machine, so make a note of the ID. The temporary ID is valid for 24 hours.

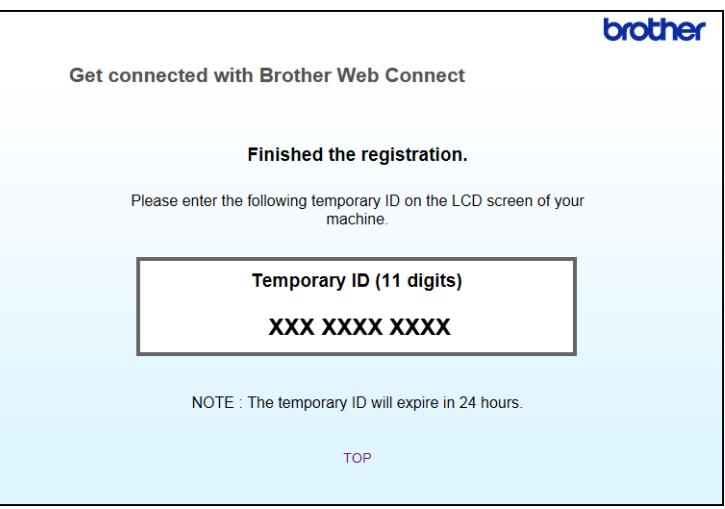

**b** Close the web browser.

Go to the next procedure. (*[Registering and deleting accounts on the machine](#page-11-1)* on page 9)

### <span id="page-11-1"></span><span id="page-11-0"></span>**Registering and deleting accounts on the machine <sup>1</sup>**

Enter the account information and configure the machine so that it can access the service.

#### **Register an account**

- $\Box$  Before you begin to register an account please confirm the correct time and date are set on the control panel of the machine. Please see the Quick Setup Guide included with you machine for instructions on setting the correct time and date.
- **2** Press Web on your machine's LCD.
- **3** Information regarding Internet connection is displayed on the machine's LCD. Please read the information and press OK.
- **4** You will be asked if you want to display this information again in the future. Press Yes or No.

#### **NOTE**

If there are announcements about new features, and so on, the latest information will be displayed. Read the information and press OK.

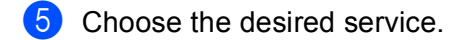

- 6 If information regarding Brother Web Connect is displayed, press  $OK$ .
- Press Register/Delete Account.
- 8 Press Register Account.
- **3** A message is displayed prompting you to enter the temporary ID you received when you applied for Brother Web Connect access. Press OK.
- <span id="page-11-2"></span>10 Enter the temporary ID. Press OK.

#### **NOTE**

An error message is displayed if the information you entered does not match the temporary ID you received when you applied for access, or if the temporary ID has expired. Either enter the temporary ID correctly, or apply for access again and receive a new temporary ID. (*[Applying for Brother Web Connect](#page-9-3)  Access* [on page 7](#page-9-3))

 $\Box$  A message is displayed prompting you to enter a name for the account as you want it to be displayed on the LCD.

Press OK.

 $\Omega$  Enter the name by using the buttons on the LCD. Press OK.

- 13 Do one of the following:
	- If you want to set a PIN code for the account, press  $Yes$ . Then enter a four-digit number and press OK. (The PIN code prevents unauthorized access to the account.)
	- If you do not want to set a PIN code, press  $No.$
- $\left(4\right)$  You will be asked if you want to register the account information you entered.
	- $\blacksquare$  Press Yes to register.
	- Press No to enter the information again. Go back to step  $\circled{0}$ .
- **15** Account registration is complete. Press OK.

**16** Press Stop/Exit.

#### **NOTE**

Up to 10 accounts can be registered on the machine.

#### **Delete an account <sup>1</sup>**

Press Web on your machine's LCD.

If information regarding Internet connection is displayed, press OK. You will be asked if you want to display this information again in the future. Press Yes or No.

#### **NOTE**

If there are announcements about new features, and so on, the latest information will be displayed. Read the information and press OK.

- 2 Choose the desired service.
- 8 Press Register/Delete Account.
- 4 Press Delete Account.
- $\overline{5}$  Press the accounts that you want to delete. The selected accounts will be indicated by check marks.
- $6$  Press  $OK.$
- **T** You will be asked to confirm your selections. Press Yes to delete.
- 8 Account deletion is complete. Press OK.
- **9** Press Stop/Exit.

# <span id="page-13-0"></span>**Setting up Brother Web Connect (For EVERNOTE®) <sup>1</sup>**

### <span id="page-13-1"></span>**Step by step overview**

Configure the settings using the following procedure.

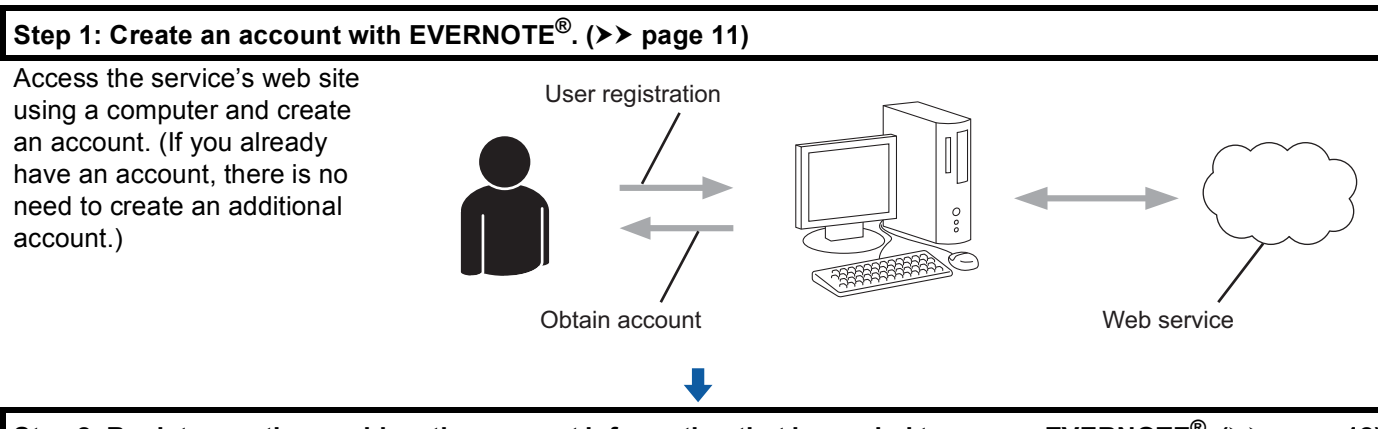

#### **Step 2: Register, on the machine, the account information that is needed to access EVERNOTE®. (** $\triangleright\triangleright$  **[page 12](#page-14-1))**

Enter the e-mail information on the machine. Specify the account name as you would like it to be displayed on the machine, and enter a PIN code if you would like to use one.

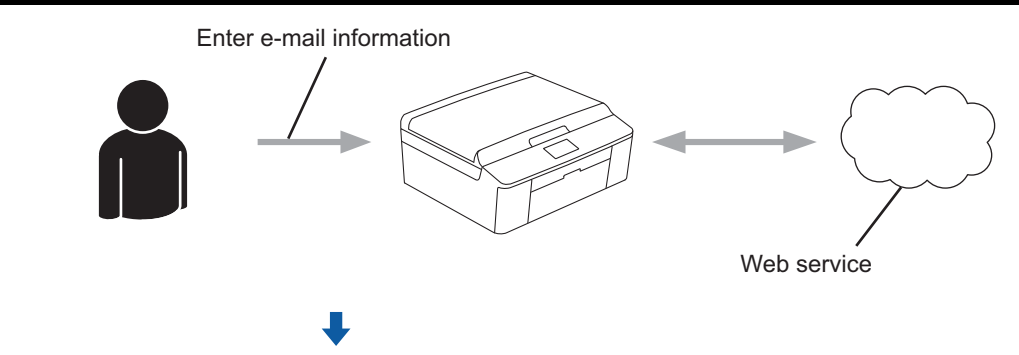

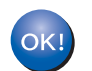

**The machine can now use the service.**

### <span id="page-13-3"></span><span id="page-13-2"></span>**Create an account with EVERNOTE® <sup>1</sup>**

In order to use Brother Web Connect to access an online service, you need to have an account with that online service. If you do not already have an EVERNOTE<sup>®</sup> account, use a computer to access the EVERNOTE® web site and create an account. After creating an account, log in and use the account once with a computer before using the Brother Web Connect feature, otherwise you may not be able to access the service using Brother Web Connect.

If you already have an account, there is no need to create an additional account.

Go to the next procedure. (*[Registering and deleting accounts on the machine](#page-14-1)* on page 12)

### <span id="page-14-1"></span><span id="page-14-0"></span>**Registering and deleting accounts on the machine <sup>1</sup>**

Enter the account information and configure the machine so that it can access EVERNOTE<sup>®</sup>.

#### <span id="page-14-5"></span>**Configure e-mail settings on the machine <sup>1</sup>**

Your machine communicates with EVERNOTE<sup>®</sup> using E-mail. This means that before you can use the EVERNOTE® feature, you will need to enter some information to let your machine send E-mail. You can usually get this information from your Internet Service Provider (ISP).

#### **NOTE**

The machine does not support e-mail servers that use SSL or TLS, therefore you cannot specify an e-mail server that uses SSL or TLS.

 $\blacksquare$  Before you begin to register an account please confirm the correct time and date are set on the control panel of the machine. Please see the Quick Setup Guide included with you machine for instructions on setting the correct time and date.

 $2$  Press Web on your machine's LCD.

 $\overline{3}$  Information regarding Internet connection is displayed on the machine's LCD. Please read the information and press OK.

d You will be asked if you want to display this information again in the future. Press Yes or No.

#### **NOTE**

If there are announcements about new features, and so on, the latest information will be displayed. Read the information and press OK.

- $\overline{5}$  Choose EVERNOTE<sup>®</sup>.
- <span id="page-14-4"></span>**6** If information regarding your specified EVERNOTE<sup>®</sup> e-mail address is displayed, press  $OK$ .
- 7 Press Register/Delete Account. If you are registering an account for the first time, or if there are no accounts currently registered, go to step  $\mathbf{0}$  $\mathbf{0}$  $\mathbf{0}$ . If you have already reg[i](#page-14-3)stered an account, press  $E\text{dit}$   $E-\text{mail}$  Settings and go to step  $\bigcirc$ .
	-
- <span id="page-14-2"></span>**8** A message is displayed prompting you to configure the e-mail server settings. Press OK.
- <span id="page-14-3"></span> $\Theta$  Choose the setting that you want to change and configure the setting. In Mail Address, enter the E-mail address for the account you want your machine to use. Press OK.
- $\Box$  In SMTP Server, enter the SMTP server address (for example "mailhost.brothermail.net" or "192.000.000.001"). Press OK.

#### Introduction

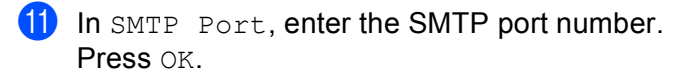

12 In Auth. for SMTP, enter the SMTP authentication method. The setting you choose here will depend on your ISP:

**If your ISP does not use authentication**, choose None, and then press OK.

**You have finished entering information and are ready to register your EVERNOTE® account.** Press  $OK$  and then go to step  $\mathbf{\Omega}$ .

- **If your ISP uses SMTP authentication**, choose SMTP-AUTH, and then press OK. Go to step **®**.
- **If your ISP uses POP before SMTP authentication**, choose POP bef. SMTP and then press OK. G[o](#page-15-2) to step  $\mathbf{\circledB}$ .
- <span id="page-15-1"></span>**13** In Account Name, enter your E-mail account name. Press OK.

14 In Account Password, enter your E-mail account password, then press OK. **You have finished entering information and are ready to register your EVERNOTE® account.** Press  $OK$  and then go to step  $\mathbf{\Omega}$ .

- <span id="page-15-2"></span> $\overline{15}$  In POP3 Server, enter the POP3 server address (for example "mailhost.brothermail.net" or "192.000.000.001"). Press OK.
- **16** In POP3 Port, enter the POP3 port number. Press OK.
- **D** In Mailbox Name, enter the mailbox name. Press OK.
- $\begin{bmatrix} 8 \end{bmatrix}$  In Mailbox Pwd, enter the mailbox password. Press OK.
- **19** In APOP, set APOP (Authenticated Post Office Protocol) On or Off depending on your ISP's requirements.

#### **20** Press OK.

**You have finished entering information and are ready to register your EVERNOTE® account.** Press  $OK$  and then go to step  $\mathbf{\circled{a}}$ .

<span id="page-15-0"></span>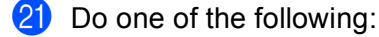

- If you are registering an account for the first time, or if there are no accounts currently registered, go to step  $\odot$  in *[Register an account](#page-16-0)*.
- If you have already registered an account and want to finish the setting, press **Stop/Exit**.

#### <span id="page-16-0"></span>**Register an account <sup>1</sup>**

**Press** Web on your machine's LCD.

If information regarding Internet connection is displayed, press OK. You will be asked if you want to display this information again in the future. Press Yes or No.

#### **NOTE**

If there are announcements about new features, and so on, the latest information will be displayed. Read the information and press OK.

<span id="page-16-1"></span>**2** Choose EVERNOTE<sup>®</sup>. **3** Press Register/Delete Account. If you are registering an account for the first time, or if there are no accounts currently registered, a message is displayed prompting you to configure t[h](#page-14-2)e e-mail server settings. Go to step **@** in *Configure [e-mail settings on the machine](#page-14-5)*. 4 Press Register Account.  $\overline{5}$  A message is displayed prompting you to enter the destination e-mail address. Press OK **6** Enter the destination e-mail address. Press OK.  $\blacksquare$  A message is displayed prompting you to enter a name for the account as you want it to be displayed on the LCD. Press OK.  $\bullet$  Enter the name by using the buttons on the LCD. Press OK. **9** Do one of the following: If you want to set a PIN code for the account, press  $Yes$ . Then enter a four-digit number and press OK. (The PIN code prevents unauthorized access to the account.) If you do not want to set a PIN code, press  $No.$  $\bullet$  You will be asked if you want to register the account information you entered.  $\blacksquare$  Press Yes to register. **Press No to enter the in[f](#page-16-1)ormation again. Go back to step**  $\odot$ **. k** Account registration is complete. Press OK. <sup>2</sup> Press Stop/Exit.

#### **NOTE**

Up to 10 accounts can be registered on the machine.

#### **Delete an account <sup>1</sup>**

**Press** Web on your machine's LCD.

If information regarding Internet connection is displayed, press OK. You will be asked if you want to display this information again in the future. Press Yes or No.

#### **NOTE**

If there are announcements about new features, and so on, the latest information will be displayed. Read the information and press OK.

- **2** Choose EVERNOTE<sup>®</sup>.
- Press Register/Delete Account.
- 4) Press  $\triangle$  or  $\nabla$  to display Delete Account.
- 5 Press Delete Account.
- $\delta$  Press the accounts that you want to delete. The selected accounts will be indicated by check marks.
- $7$  Press  $OK.$
- **8** You will be asked to confirm your selections. Press Yes to delete.
- **9** Account deletion is complete. Press OK.
- **iD** Press Stop/Exit.

#### **Edit the destination e-mail address**

**Press** Web on your machine's LCD. If information regarding Internet connection is displayed, press OK. You will be asked if you want to display this information again in the future. Press Yes or No.

#### **NOTE**

If there are announcements about new features, and so on, the latest information will be displayed. Read the information and press OK.

- **2** Choose EVERNOTE<sup>®</sup>.
- **3** Press Register/Delete Account.
- $\overline{4}$  Press Edit the destination address.
- $\overline{6}$  A message is displayed prompting you to choose the account to which the destination e-mail address that you want to edit is registered. Press OK.
- 6 Choose the account.

#### Introduction

- **T** If the PIN code entry screen is displayed, enter the four-digit PIN code and press OK.
- $\bullet$  Edit the destination e-mail address and press  $OK$ .
- **9** You will be asked to confirm your edit. Press Yes to confirm.
- 10 E-mail address edit is complete. Press OK.
- **f** Press Stop/Exit.

**2**

# <span id="page-19-0"></span>**Download <sup>2</sup>**

# <span id="page-19-1"></span>**Downloading and printing images <sup>2</sup>**

Images that have been uploaded to the service can be downloaded directly to the machine and printed. Images that other users have uploaded for sharing can also be downloaded as long as you have viewing privileges for those images.

Certain services allow guest users to view images that are public. When accessing as a guest user, you can view images for which the owner has made public (i.e., there are no viewing restrictions).

For information about services and supported features: *[Accessible services](#page-4-0)* on page 2.

#### **NOTE**

(For Hong Kong, Taiwan and Korea)

Brother Web Connect only supports English. Files named in the local language may not be downloaded.

**Press** Web on your machine's LCD.

If information regarding Internet connection is displayed, press  $OK.$  You will be asked if you want to display this information again in the future. Press Yes or No.

#### **NOTE**

If there are announcements about new features, and so on, the latest information will be displayed. Read the information and press OK.

**Choose the desired service.** 

- Do one of the following:
	- If you want to log in to the service with your account, press  $\triangle$  or  $\nabla$  to display your account name, and press it. Go to step  $\bullet$ .
	- If you want to access the service as a guest user, press  $\blacktriangledown$  to display Use Service as a Guest User, and press it. When the information regarding access as a guest us[e](#page-19-3)r is displayed, press  $OK$ . Go to step  $\bigcirc$ .

<span id="page-19-2"></span>If the PIN code entry screen is displayed, enter the four-digit PIN code and press  $QK$ .

<span id="page-19-3"></span>5 Press Download to Print. Do one of the following:

- I[f](#page-20-0) you logged in to the service with your account, go to step  $\bigcirc$ .
- If you accessed the service as a [g](#page-20-1)uest user, go to step  $\bullet$ .

**2**

#### Download

<span id="page-20-0"></span>**6** Do one of the following:

(For PICASA Web Albums™, FLICKR® and Facebook)

- $\blacksquare$  To download your own images from t[h](#page-20-2)e service, press Your Album. Go to step  $\blacksquare$ .
- To download other users' ima[g](#page-20-1)es from the service, press Other User's Album. Go to step <sup>1</sup>.

(For GOOGLE DRIVE™ and Box)

**Go to step**  $\odot$ **.** 

#### **NOTE**

In order to download other users' images, you must have access privileges to view the corresponding albums or images.

<span id="page-20-1"></span>7) Enter the account name of the user whose images you want to download by using the buttons on the LCD.

Press OK.

#### **NOTE**

Depending on the service, you may have to select the account name from a list of other users that is displayed.

- <span id="page-20-2"></span>**8** Press  $\triangle$  or  $\nabla$  to display the desired album, and press it. Some services do not require images to be saved in albums. For images not saved in albums, select Show unsorted photos to select your own images that are not saved in albums. Other users' images cannot be downloaded if they are not saved in an album.
- **19** Press the thumbnail of the desired image. Confirm the image on the LCD and press OK. Repeat this step until you have chosen all the images that you want to print. (You can select up to 10 images.)
- **10** After you have chosen all the images, press  $OK$ .
- $\bullet$  The print settings screen will be displayed. Do one of the following:
	- To change print settings, see the following steps (*[Print settings](#page-21-1)* on page 19). After changing the print settings, go to step  $\circledR$  $\circledR$  $\circledR$ .
	- If you do not want to change any settings, press  $OK$ .

## <span id="page-20-3"></span>l (For US) Press **Color Start** to print.

(For UK) Press **Colour Start** to print. The machine starts downloading and printing the image.

**13** Press Stop/Exit.

### <span id="page-21-1"></span><span id="page-21-0"></span>**Print settings <sup>2</sup>**

You can change the print settings. The print settings screen is displayed after you have selected the images that you want to print.

#### **Print Quality**

- **1** Press  $\triangle$  or  $\nabla$  to display Print Quality on the print settings screen.
- 2 Press Print Quality.
- **3** Press Photo or Normal.
- $\overline{4}$  If you do not want to change additional settings, press OK.

#### **Paper Size**

- **Press**  $\triangle$  **or**  $\nabla$  **to display** Paper Size on the print settings screen.
- Press Paper Size.
- **3** Press the paper size you are using, Letter, A4,  $4"x6"$  ( $10x15cm$ ) or  $5"x7"$  ( $13x18cm$ ).
- $\overline{a}$  If you do not want to change additional settings, press  $OK$ .

#### **Paper Type <sup>2</sup>**

- **Press**  $\triangle$  **or**  $\nabla$  **to display** Paper Type on the print settings screen.
- 2 Press Paper Type.
- **3** Press the paper type you are using, Plain Paper, Inkjet Paper, Brother BP61, Brother BP71 or Other Glossy.
- $\overline{4}$  If you do not want to change additional settings, press OK.

#### **Borderless Printing <sup>2</sup>**

This feature expands the printable area to the edges of the paper.

- **1** Press  $\blacktriangle$  or  $\blacktriangledown$  to display Borderless Print on the print settings screen.
- Press Borderless Print.
- Press On (or Off).
- If you do not want to change additional settings, press  $OK$ .

## <span id="page-22-0"></span>**Download and save images to a memory card or USB Flash memory drive connected to your machine <sup>2</sup>**

JPEG files can be downloaded from a service and saved directly on media connected to the machine. Images that other users have uploaded for sharing can also be downloaded as long as you have viewing privileges for those images.

Certain services allow guest users to view images that are public. When accessing as a guest user, you can view images for which the owner has made public (i.e., there are no viewing restrictions).

Make sure there is enough available space on your memory card or USB Flash memory drive.

For information about services and supported features: *[Accessible services](#page-4-0)* on page 2.

#### **NOTE**

(For Hong Kong, Taiwan and Korea)

Brother Web Connect only supports English. Files named in the local language may not be downloaded.

**1** Make sure the memory card or USB Flash memory drive has been inserted into your machine. If you are in PhotoCapture Center™ mode, press **Stop/Exit** to exit the menu.

**2** Press Web on your machine's LCD.

If information regarding Internet connection is displayed, press  $OK.$  You will be asked if you want to display this information again in the future. Press Yes or No.

#### **NOTE**

If there are announcements about new features, and so on, the latest information will be displayed. Read the information and press OK.

Choose the desired service.

 $\overline{4}$  Do one of the following:

- If you want to log in to the service with your account, press  $\triangle$  or  $\nabla$  to display your account name, and pr[e](#page-22-1)ss it. Go to step  $\bigcirc$ .
- If you want to access the service as a quest user, press  $\blacktriangledown$  to display Use Service as a Guest User, and press it. When the information regarding access as a guest user is displayed, press  $OK$ . Go to step  $\bigcirc$ .

<span id="page-22-1"></span>**5** If the PIN code entry screen is displayed, enter the four-digit PIN code and press  $OK$ .

<span id="page-22-2"></span>6 Press Download to Media. Do one of the following:

- If you lo[g](#page-23-0)ged in to the service with your account, go to step  $\bullet$ .
- If you accessed t[h](#page-23-1)e service as a guest user, go to step  $\odot$ .

#### Download

<span id="page-23-0"></span>**b** Do one of the following:

(For PICASA Web Albums™, FLICKR<sup>®</sup> and Facebook)

- $\blacksquare$  To download your own [i](#page-23-2)mages from the service, press Your Album. Go to step  $\blacksquare$ .
- $\blacksquare$  To download ot[h](#page-23-1)er users' images from the service, press  $\circ$ ther User's Album. Go to step  $\blacksquare$ .

(For GOOGLE DRIVE™ and Box)

 $\blacksquare$  Go to step  $\blacksquare$ .

#### **NOTE**

In order to download other users' images, you must have access privileges to view the corresponding albums or images.

<span id="page-23-1"></span>**8** Enter the account name of the user whose images you want to download by using the buttons on the LCD.

Press OK.

#### **NOTE**

Depending on the service, you may have to select the account name from a list of other users that is displayed.

- <span id="page-23-2"></span>**P** Press  $\triangle$  or  $\nabla$  to display the desired album, and press it. Some services do not require images to be saved in albums. For images not saved in albums, select Show unsorted photos to select your own images that are not saved in albums. Other users' images cannot be downloaded if they are not saved in an album.
- **10** Press the thumbnail of the desired image. Confirm the image on the LCD and press OK. Repeat this step until you have chosen all the images that you want to download. (You can select up to 10 images.)
- **K** After you have chosen all the images, press  $OK$ .
- l (For US) Press **Black Start** or **Color Start**. (For UK) Press **Mono Start** or **Colour Start**. The machine starts downloading the image.

#### **13** Press Stop/Exit.

#### **NOTE**

- Downloaded files are renamed based on the current date. For example, the first image saved on July 1, would be named 07010001.jpg. Note that the region setting also determines the date format of the file name.
- Images are saved in the "BROTHER" folder found on the root level of the media.

<span id="page-24-0"></span>**3**

# <span id="page-24-1"></span>**Scanning and uploading documents <sup>3</sup>**

Scanned photos and images can be uploaded directly to a service without using a computer.

For information about services and supported features: *[Accessible services](#page-4-0)* on page 2.

### <span id="page-24-2"></span>**For PICASA Web Albums™, GOOGLE DRIVE™, FLICKR®, Facebook, Dropbox, SkyDrive® and Box <sup>3</sup>**

- **1** Load your document.
- **2** Press  $W_{\text{e}}$  b on your machine's LCD.

If information regarding Internet connection is displayed, press OK. You will be asked if you want to display this information again in the future. Press Yes or No.

### **NOTE**

If there are announcements about new features, and so on, the latest information will be displayed. Read the information and press OK.

- **3** Choose the desired service.
- **4** Press  $\triangle$  or  $\nabla$  to display your account name, and press it.
- If the PIN code entry screen is displayed, enter the four-digit PIN code and press  $OK$ .
- **6** Press Upload from Scanner.
- $\mathbf{Z}$  If the screen that prompts you to specify the file format of the image to be uploaded is displayed, choose the desired file format.

#### **NOTE**

When scanning and uploading JPEG files, black and white scanning is not available, and each page is uploaded as a separate file.

8 The scan settings screen will be displayed. Do one of the following:

- To change scan settings, see the following steps (*[Scan settings](#page-26-1)* on page 24). After changing the scan sett[i](#page-24-3)ngs, go to step  $\bullet$ .
- If you do not want to change any settings, press  $OK$ .
- <span id="page-24-3"></span>i (For US) Press **Black Start** or **Color Start**. (For UK) Press **Mono Start** or **Colour Start**. If you placed the document in the ADF, the machine scans the document and starts uploading. If you are using the scanner glass, go to step  $\mathbf{\odot}$ .

- <span id="page-25-1"></span> $\bigcirc$  When Next Page? is displayed, do one of the following:
	- If there are no more pages to scan, press  $No.$ 
		- The machine starts uploading the image.
	- $\blacksquare$  $\blacksquare$  $\blacksquare$  To scan more pages, press Yes and go to step  $\blacksquare$ .
- <span id="page-25-2"></span>**k** Place the next page on the scanner glass. (For US) Press **Black Start** or **Color Start**. (For UK) Press **Mono Start** or **Colour Start**. The machine starts scanning the page. (Repeat steps  $\circled{n}$  and  $\circled{n}$  for each additional page.)

#### **12** Press Stop/Exit.

#### **NOTE**

- Uploaded images are saved in an album named "From\_BrotherMFC".
- For information regarding restrictions such as the size or number of images that can be uploaded, refer to the respective service's web site.

### <span id="page-25-0"></span>**For EVERNOTE® <sup>3</sup>**

**1** Load your document.

**2** Press Web on your machine's LCD. If information regarding Internet connection is displayed, press OK. You will be asked if you want to display this information again in the future. Press Yes or No.

#### **NOTE**

If there are announcements about new features, and so on, the latest information will be displayed. Read the information and press OK.

- **3** Choose EVERNOTE<sup>®</sup>.
- **4** Press  $\triangle$  or  $\triangledown$  to display your account name, and press it.
- If the PIN code entry screen is displayed, enter the four-digit PIN code and press  $OK$ .
- 6 Press Upload from Scanner.
- **7** Select the file format to be used for the image. The image will be scanned and uploaded to the service using the specified file format.

#### **NOTE**

When scanning and uploading JPEG files, black and white scanning is not available, and each page is uploaded as a separate file.

**8** The scan settings screen will be displayed. Do one of the following:

- To change scan settings, see the following steps (*[Scan settings](#page-26-1)* on page 24). After changing the scan sett[i](#page-26-2)ngs, go to step  $\bullet$ .
- If you do not want to change any settings, press  $OK$ .

<span id="page-26-2"></span>**9** Enter the e-mail subject by using the buttons on the LCD and press  $OK$ . The image will be uploaded to the service using the e-mail subject as the name of the content.

j (For US) Press **Black Start** or **Color Start**. (For UK) Press **Mono Start** or **Colour Start**.

If you placed the document in the ADF, the machine scans the document and starts uploading. If you are using the scanner glass, go to step  $\mathbf{\oplus}.$ 

- <span id="page-26-3"></span>When  $Next Page?$  is displayed, do one of the following:
	- If there are no more pages to scan, press  $No.$ 
		- The machine starts uploading the image.
	- $\blacksquare$  $\blacksquare$  $\blacksquare$  To scan more pages, press Yes and go to step  $\blacksquare$ .

<span id="page-26-4"></span>12 Place the next page on the scanner glass. (For US) Press **Black Start** or **Color Start**. (For UK) Press **Mono Start** or **Colour Start**. The machine starts scanning the page. (Repeat steps  $\oplus$  $\oplus$  $\oplus$  and  $\oplus$  for each additional page.)

**is** Press Stop/Exit.

#### **NOTE**

For information regarding restrictions such as the size or number of images that can be uploaded, refer to the EVERNOTE® web site.

#### <span id="page-26-1"></span><span id="page-26-0"></span>**Scan settings**

You can change the scan settings. The scan settings screen is displayed before you scan the documents that you want to upload.

#### **Scan Quality**

**Press** Scan Quality on the scan settings screen.

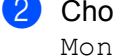

2 Choose the scan quality, Color 600 dpi, Color 300 dpi, Color 200 dpi, Color 100 dpi, Mono 300 dpi, Mono 200 dpi or Mono 100 dpi.

 $\overline{3}$  If you do not want to change additional settings, press OK.

#### **NOTE**

When scanning and uploading JPEG files, black and white scanning is not available, and each page is uploaded as a separate file.

### **Scan Size**

- **Press** Scan Size on the scan settings screen.
- 2 Press Letter or A4.
- **3** If you do not want to change additional settings, press OK.

# <span id="page-28-0"></span>**Uploading images saved on the memory card or USB Flash memory drive <sup>3</sup>**

Images saved on media connected to the machine can be uploaded directly to a service.

For information about services and supported features: *[Accessible services](#page-4-0)* on page 2.

### **NOTE**

(For Hong Kong, Taiwan and Korea)

Brother Web Connect only supports English. Files named in the local language may not be uploaded.

### <span id="page-28-1"></span>**For PICASA Web Albums™, GOOGLE DRIVE™, FLICKR®, Facebook, Dropbox, SkyDrive® and Box <sup>3</sup>**

 $\blacksquare$  Make sure the memory card or USB Flash memory drive has been inserted into your machine. If you are in PhotoCapture Center™ mode, press **Stop/Exit** to exit the menu.

**2** Press Web on your machine's LCD. If information regarding Internet connection is displayed, press  $OK.$  You will be asked if you want to display this information again in the future. Press Yes or No.

#### **NOTE**

If there are announcements about new features, and so on, the latest information will be displayed. Read the information and press OK.

- **3** Choose the desired service.
- **4** Press  $\triangle$  or  $\nabla$  to display your account name, and press it.
- **(5)** If the PIN code entry screen is displayed, enter the four-digit PIN code and press  $OK$ .
- 6 Press Upload from Media.
- $\overline{7}$  Press the thumbnail of the desired image. Confirm the image on the LCD and press OK. Repeat this step until you have chosen all the images that you want to upload.
- $\bullet$  After you have chosen all the images, press  $OK$ .
- i (For US) Press **Black Start** or **Color Start**. (For UK) Press **Mono Start** or **Colour Start**. The machine starts uploading the image.

**10** Press Stop/Exit.

#### **NOTE**

- Uploaded images are saved in an album named "From\_BrotherMFC".
- For information regarding restrictions such as the size or number of images that can be uploaded, refer to the respective service's web site.

### <span id="page-29-0"></span>**For EVERNOTE® <sup>3</sup>**

- **1** Make sure the memory card or USB Flash memory drive has been inserted into your machine. If you are in PhotoCapture Center™ mode, press **Stop/Exit** to exit the menu.
- **2** Press Web on your machine's LCD. If information regarding Internet connection is displayed, press  $OK.$  You will be asked if you want to display this information again in the future. Press Yes or No.

#### **NOTE**

If there are announcements about new features, and so on, the latest information will be displayed. Read the information and press OK.

- 8 Choose EVERNOTE<sup>®</sup>.
- **4** Press  $\triangle$  or  $\blacktriangledown$  to display your account name, and press it.
- **5** If the PIN code entry screen is displayed, enter the four-digit PIN code and press  $OK$ .
- **6** Press Upload from Media.
- $\overline{P}$  Press the thumbnail of the desired image. Confirm the image on the LCD and press OK. Repeat this step until you have chosen all the images that you want to upload.
- $\bullet$  After you have chosen all the images, press  $OK$ .
- **If** Enter the e-mail subject by using the buttons on the LCD and press  $OK$ . The image will be uploaded to the service using the e-mail subject as the name of the content.
- j (For US) Press **Black Start** or **Color Start**. (For UK) Press **Mono Start** or **Colour Start**. The machine starts uploading the image.
- **f** Press Stop/Exit.

#### **NOTE**

For information regarding restrictions such as the size or number of images that can be uploaded, refer to the EVERNOTE<sup>®</sup> web site.

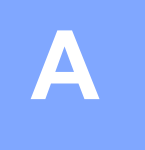

# <span id="page-30-0"></span>**Troubleshooting**

# <span id="page-30-1"></span>**Error messages**

As with any sophisticated office product, errors may occur. If an error occurs, your machine will display an error message. The most common error messages are shown below.

You can correct most errors yourself. If you need more help, the Brother Solutions Center offers the latest FAQs and troubleshooting tips.

Visit us at <http://solutions.brother.com/>.

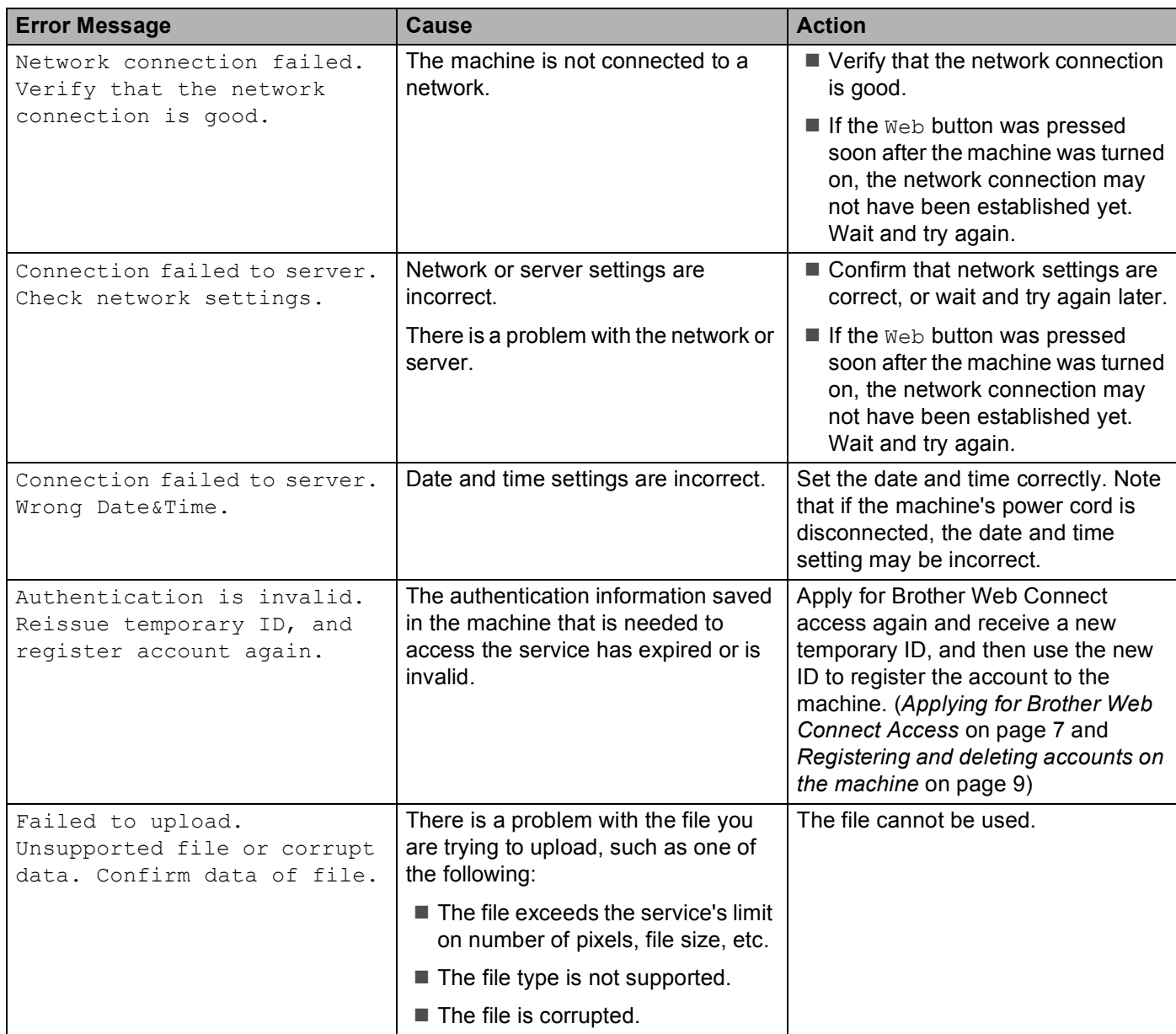

#### Troubleshooting

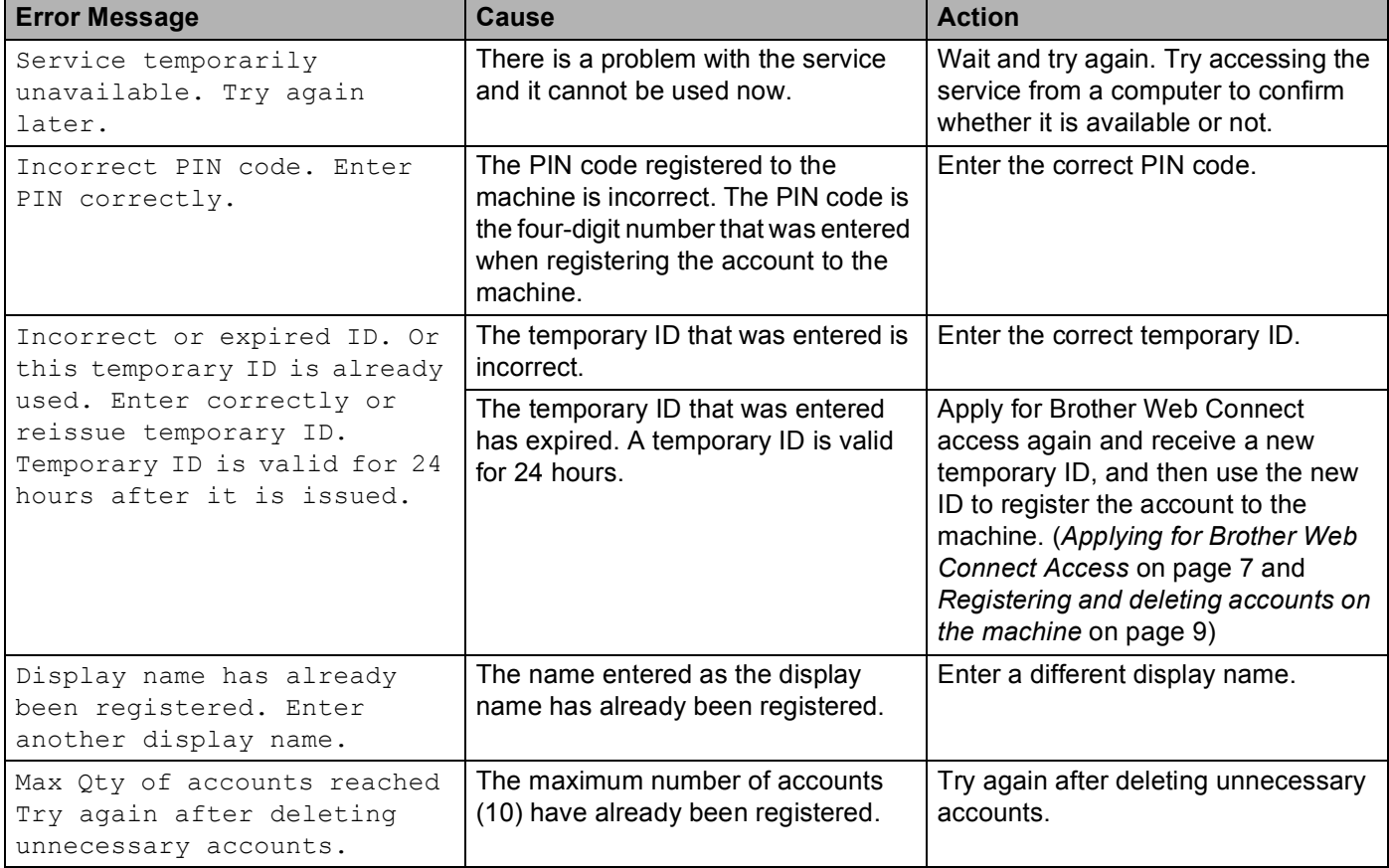

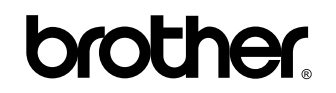

**Visit us on the World Wide Web <http://www.brother.com/>**

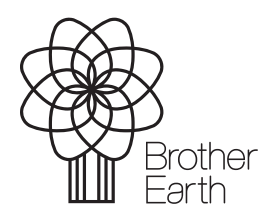

[www.brotherearth.com](http://www.brotherearth.com)